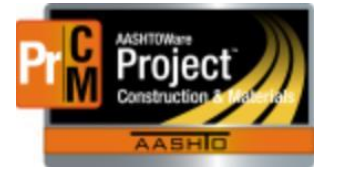

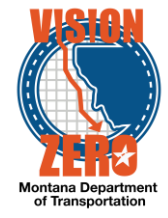

## **CREATE SAMPLE RECORD FOR SEVEN WIRE STRAND TEST FOR PRESTRESSED BEAMS**

## **Navigation**

Materials > Sample Records

- 1. From the **Component Action** button select *Add*
- 2. Enter *pre* in the **Material Code – Name** field
- 3. Select *553.01.00.01 Prestressed Beam*
- 4. Select the sample date in the **Sample Date** field calendar popup
- 5. Select *PE – Pre-Construction* from the **Sample Type** dropdown list
- 6. Select *TEST – Test Results* from the **Acceptance Method** dropdown list
- 7. Click on the **Sources** Tab
- 8. Click the **Select Primary Source** button
- 9. Enter part of the source name in the **Search** field
- 10. Check the appropriate Source
- 11. Click on the **Add to Sample** button
- 12. Click **Save**
- 13. Enter part of inspector's name in the **Witnessed By ID – Name** field
- 14. Select the appropriate person from the list
- 15. Enter specimens in the **Specimen(s) Number** field
- 16. Enter comments in the **Intended Use** if applicable
- 17. Select the **District/Area** dropdown list
- 18. Click **Save**

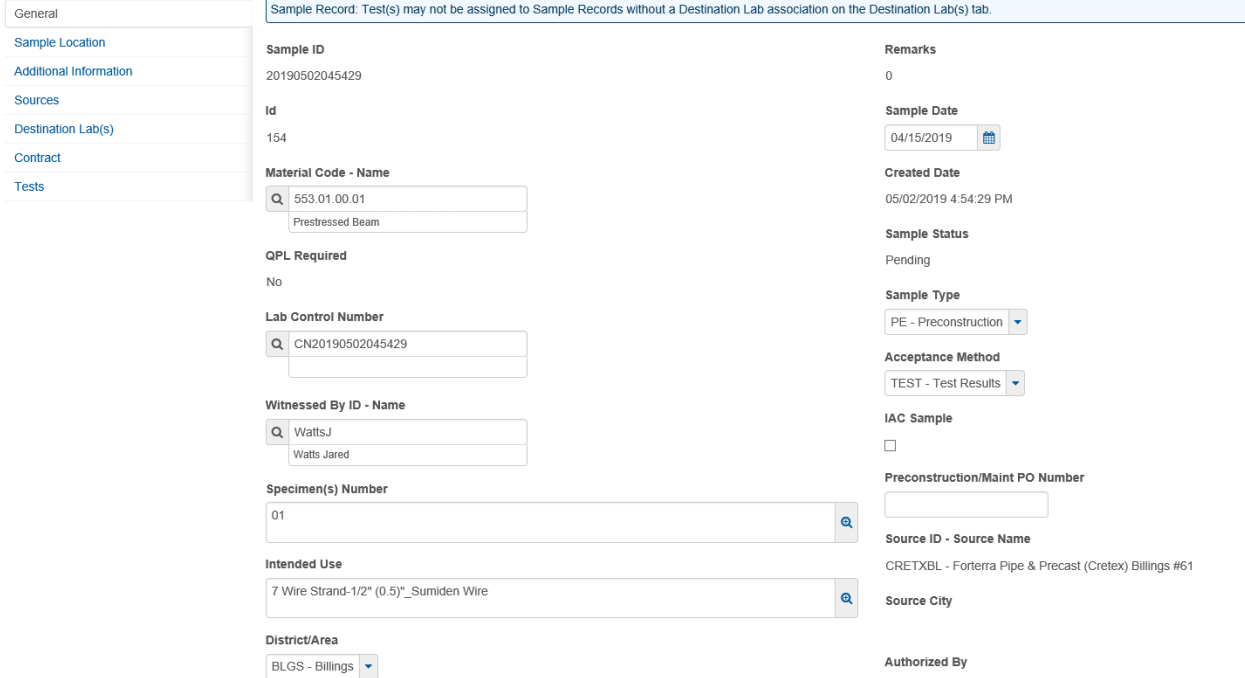

L:\AASHTOWare\ConstMtrls\Data\Prestressed\_Beams\_Seven-Wire-Strand\_Sample.docx

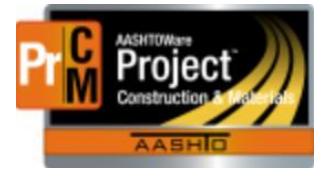

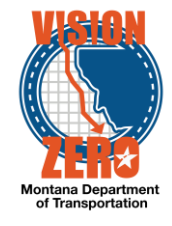

- 19. Click on the **Destination Lab(s)** Tab
- 20. Click **New**
- 21. Select the current date from the **Shipped Date/Time** calendar popup
- 22. Select *Helena Receiving* from the **Lab Name** field
- 23. Click **Save**

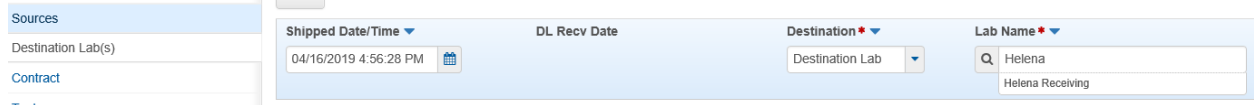

- 24. Click on the **Contract** Tab
- 25. Click on the **Select Contract Project Items** button
- 26. Enter *pre* in the **Search** field
- 27. Check the appropriate Project Item
- 28. Click **Save**
- 29. Click on the **Tests** tab
- 30. Click on the **Assign Tests** button
- 31. Click the **Right arrow** once to advance to Select Default Tests
- 32. Check the *Grade 270 – Seven Wire Strand* test
- 33. Click the **Right arrow** twice
- 34. Change the **Test Runs** if multiple sample tests are needed
- 35. Click **Confirm**
- 36. Verify that 3 Grade 270 Seven Wire Strand test was automatically added

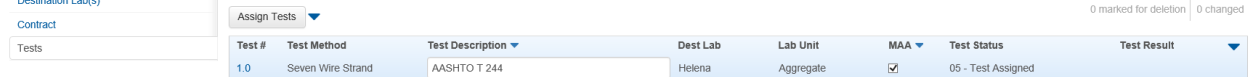